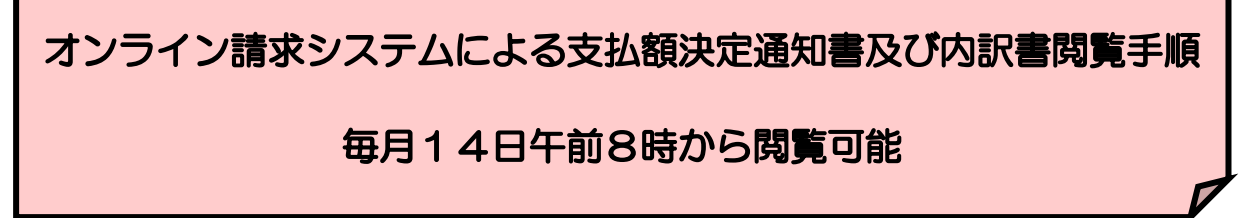

支払額決定通知書及び内訳書については、以下の手順に沿って掲載します。

オンライン請求システムで「群馬県国民健康保険団体連合会」を選択します。

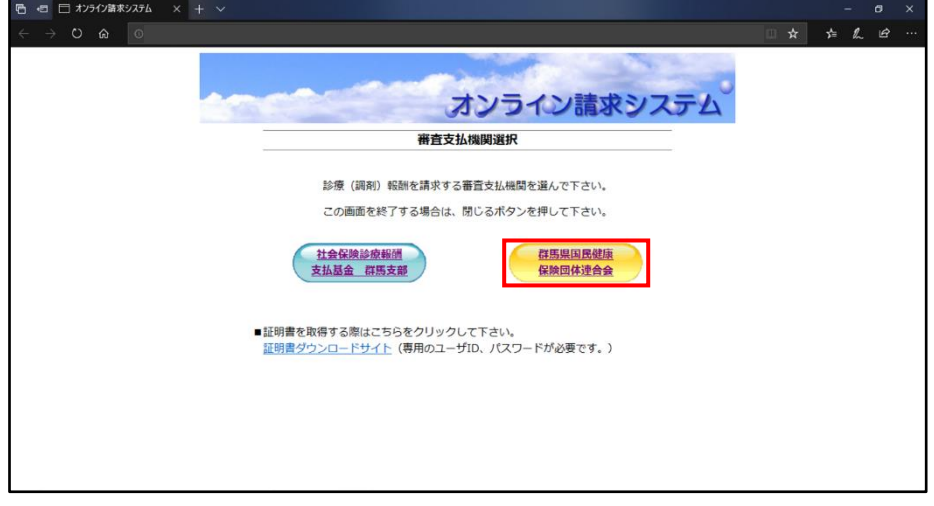

「請求」を選択します。

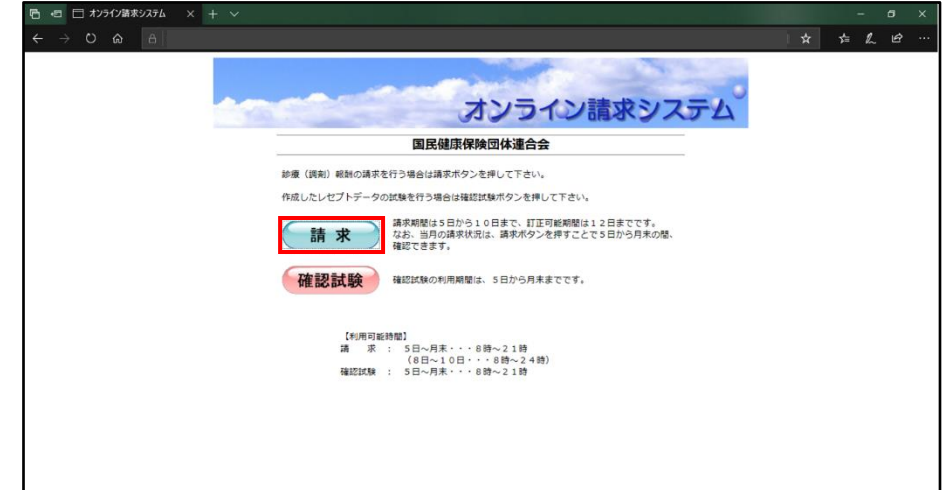

「ユーザID」と「パスワード」を入力し、ログインします。

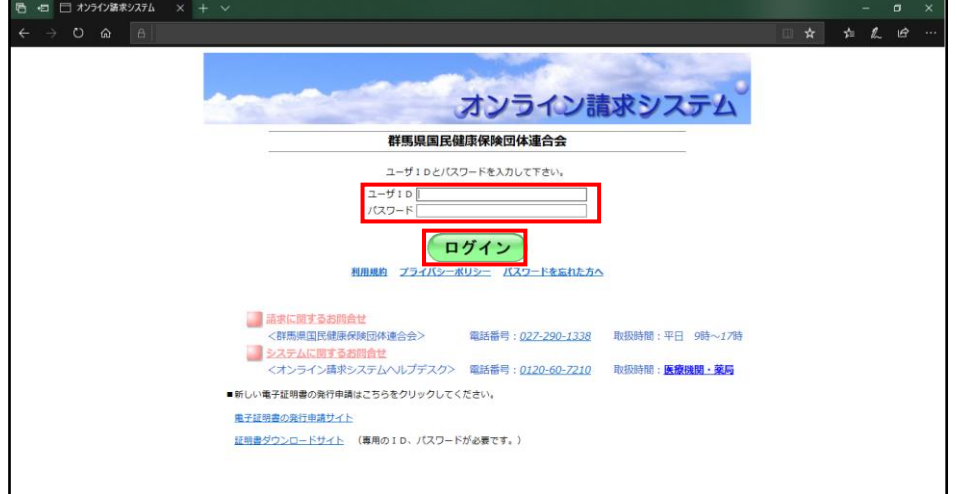

4 「各種帳票等」から「振込額」を選択します。

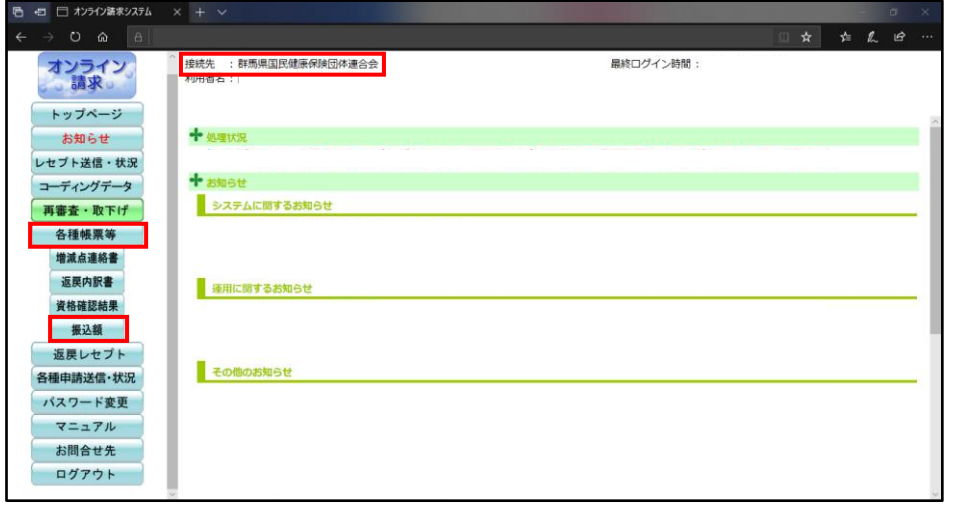

5 振込額ダウンロードが表示されるので、閲覧したい処理年月の「ダウンロード」を選択。

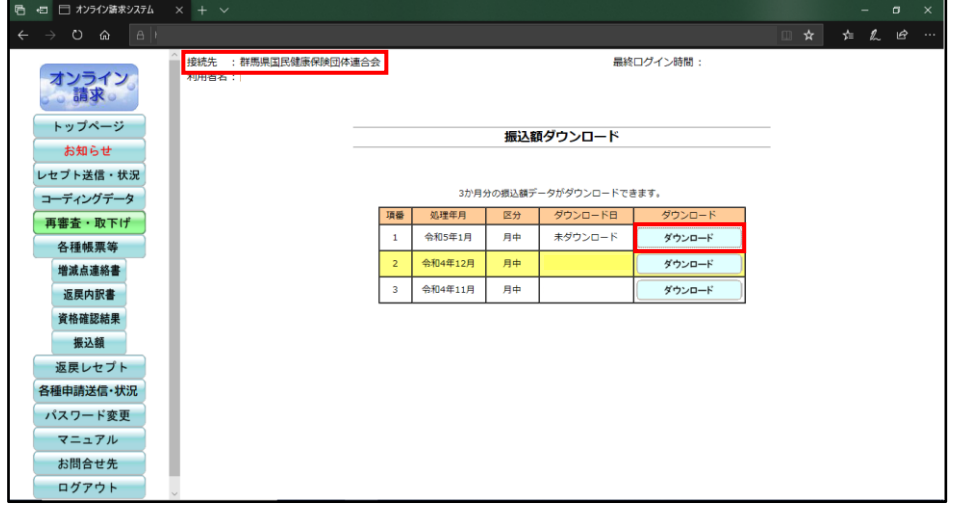

6 任意のフォルダを選択し、ファイルを保存し閲覧します。

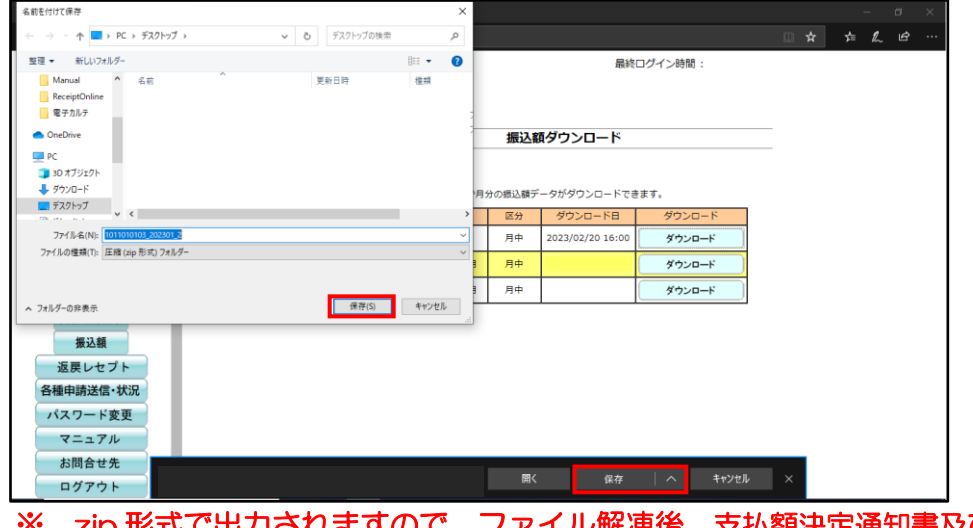

ますの<mark>で、ファイル解凍後、<u>支払額決定通知書及び</u><br>ことなっ</mark>さささ 内訳書をご覧いただくことができます。

以上で操作は終了です。